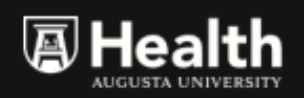

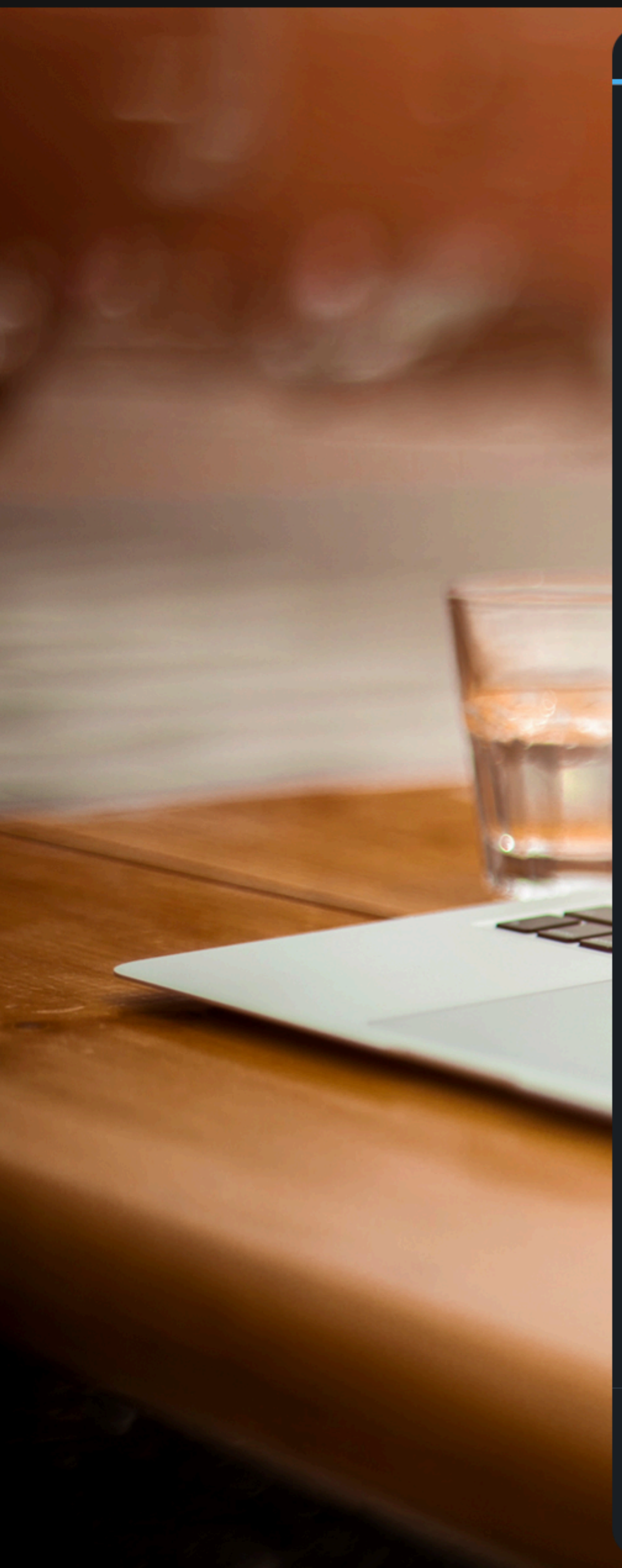

All inputs are required unless listed as optional.

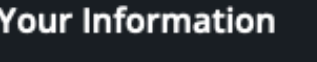

Your Email Address

Your PIN

Your Display Name

E.g. Dr. Jones

+ Invite another provider to this visit

 $\checkmark$ 

### **Patient Information**

Send Invite Via Text

Patient's Mobile Number

+ Add a guest

+ Add a note

A link to rejoin your visit will be sent to your email.

© 2022 American Well Corporation. All rights reserved. Need Help?

SCHEDULE FOR LATER

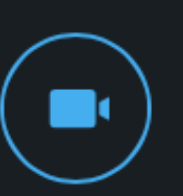

**Start a Visit** 

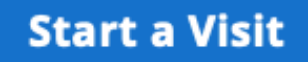

 $\heartsuit$  amwell

# Click "Sign Up"<br>To Activate your account

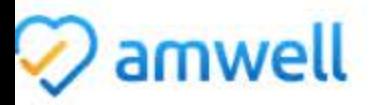

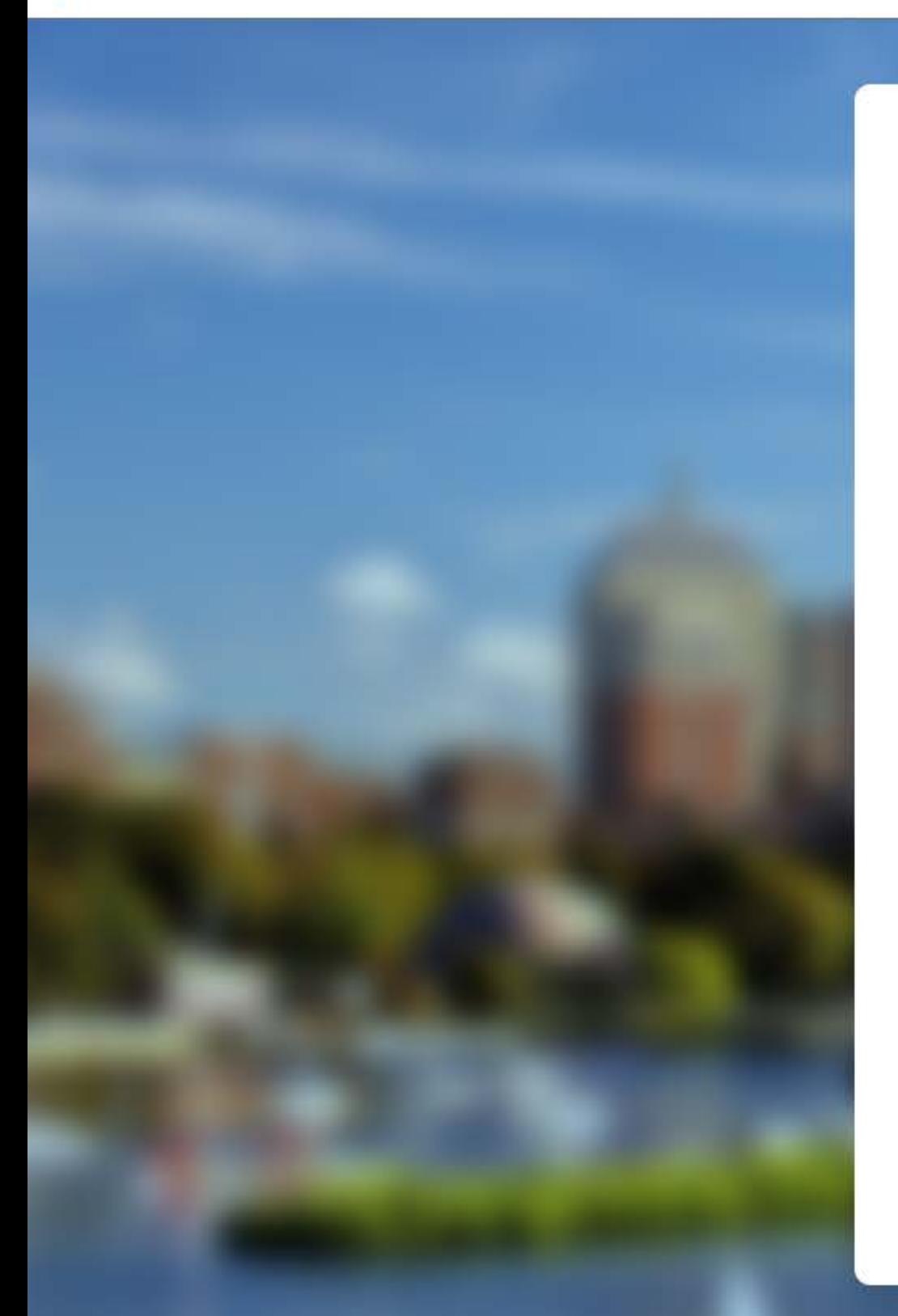

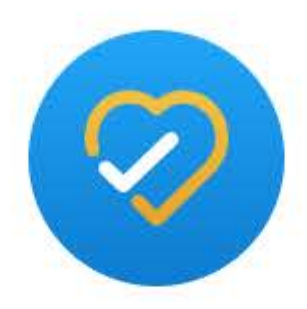

## Sign up here to activate your **Telehealth Account**

Enter your Amwell Now email address below.

Email Address \*

Example: John.Doe@cmadocs.org, John.Doe@amwell.com, John.Doe@testdevlab.com, John.Doe@americanwell.com,...

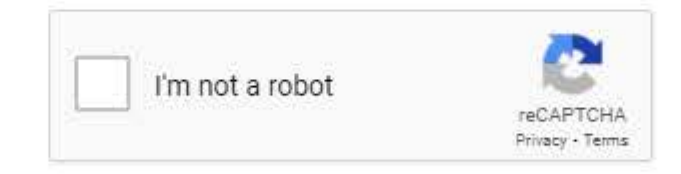

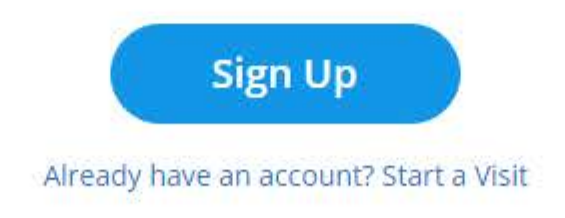

© 2020 American Well Corporation. All rights reserved.

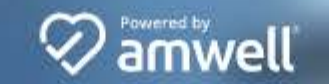

Sign Up | Help

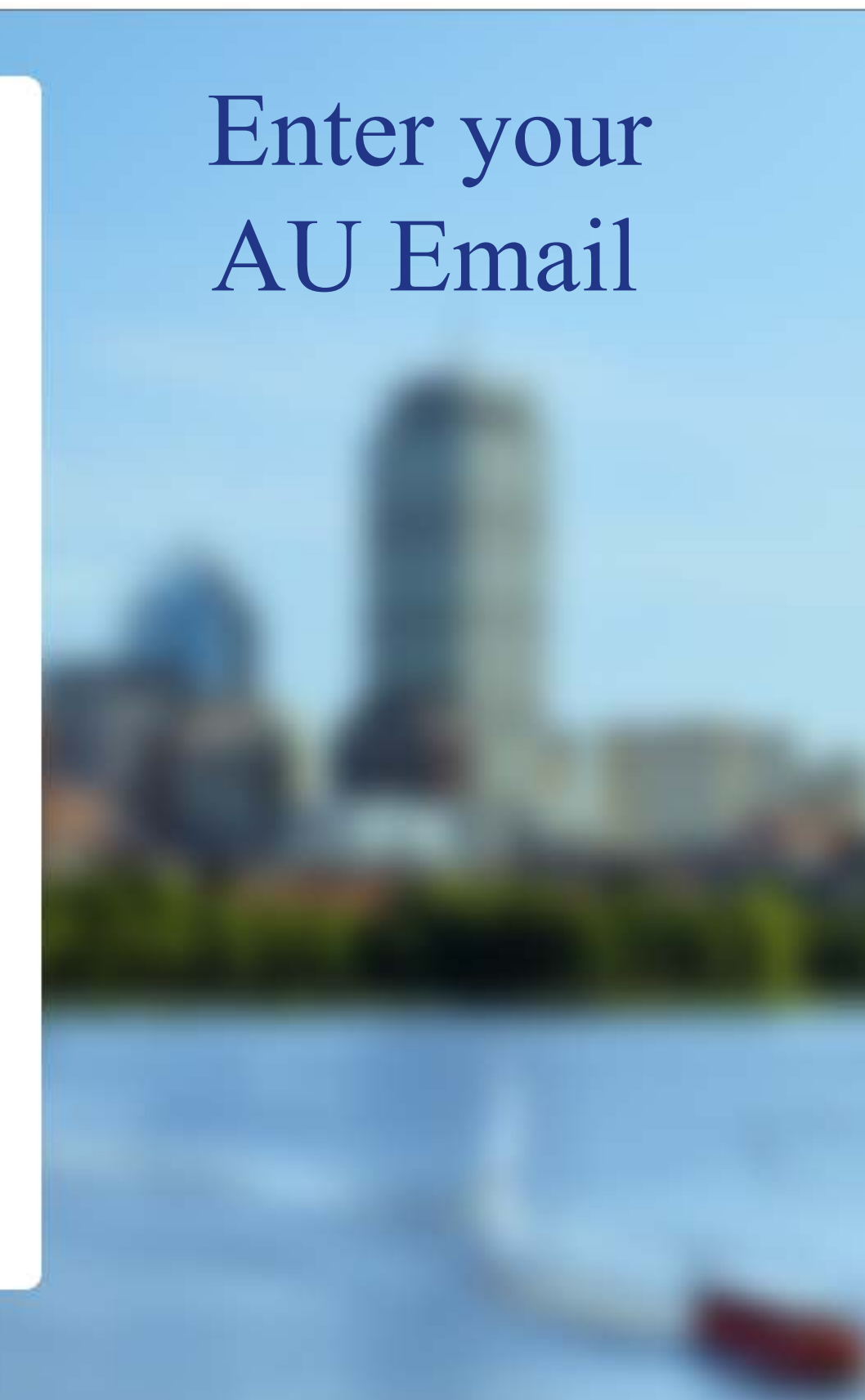

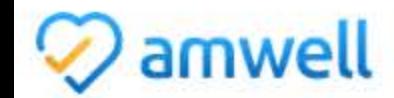

Go to your email account that you provided to activate your account

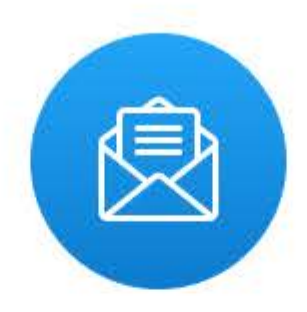

## **Check Your Email**

A confirmation email has been sent to nutialcain@gmail.com. Click the confirmation link in the email to activate your account.

© 2020 American Well Corporation. All rights reserved.

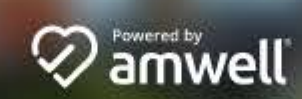

### Sign Up | Help

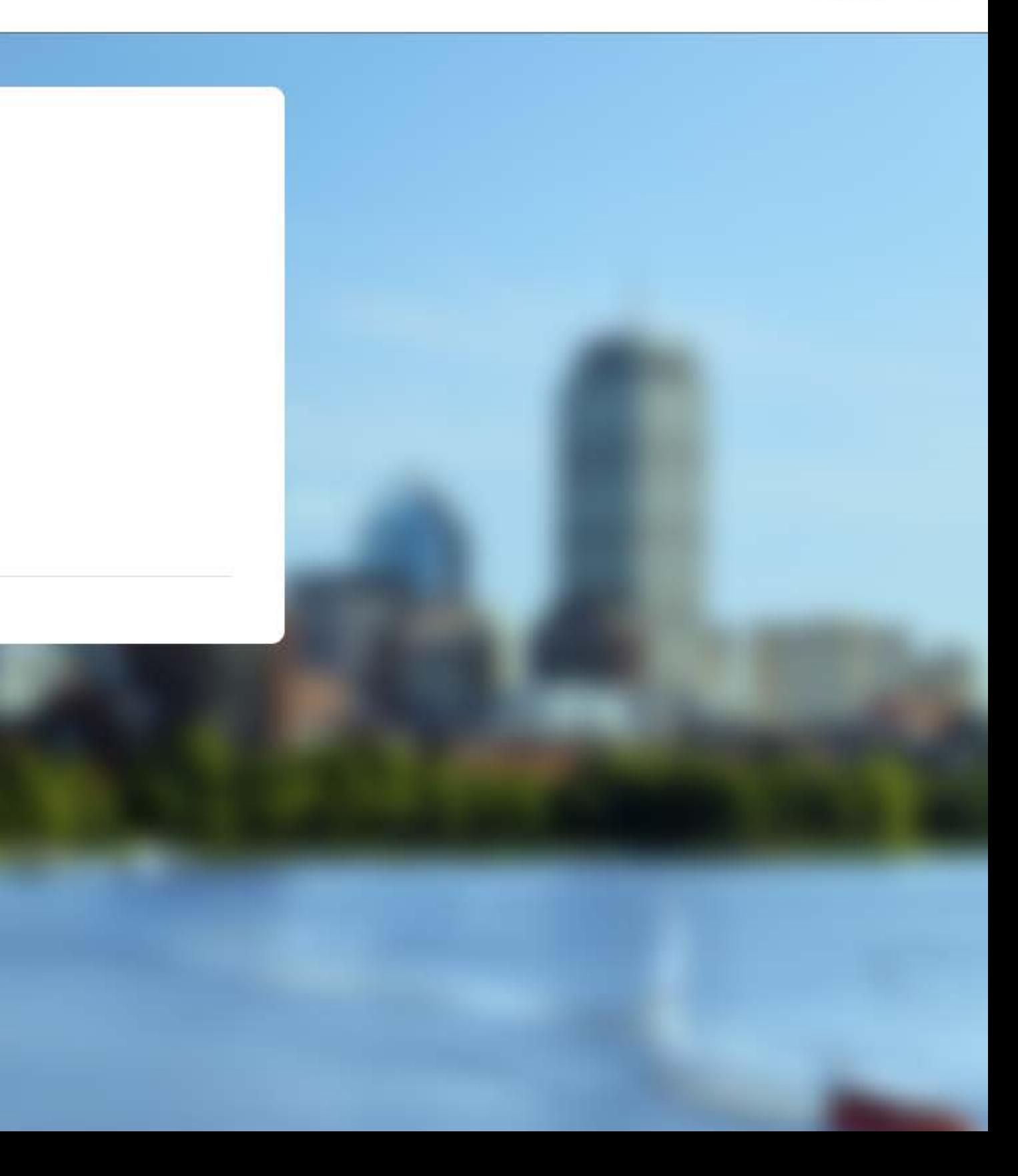

## Thanks for signing up for virtual visits.

Click the link below to confirm your email address and activate your account.

**Activate Account** 

Sent by Amwell, 75 State Street, Boston, MA 02109, USA.

Click "Activate" Account" to set your pin

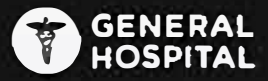

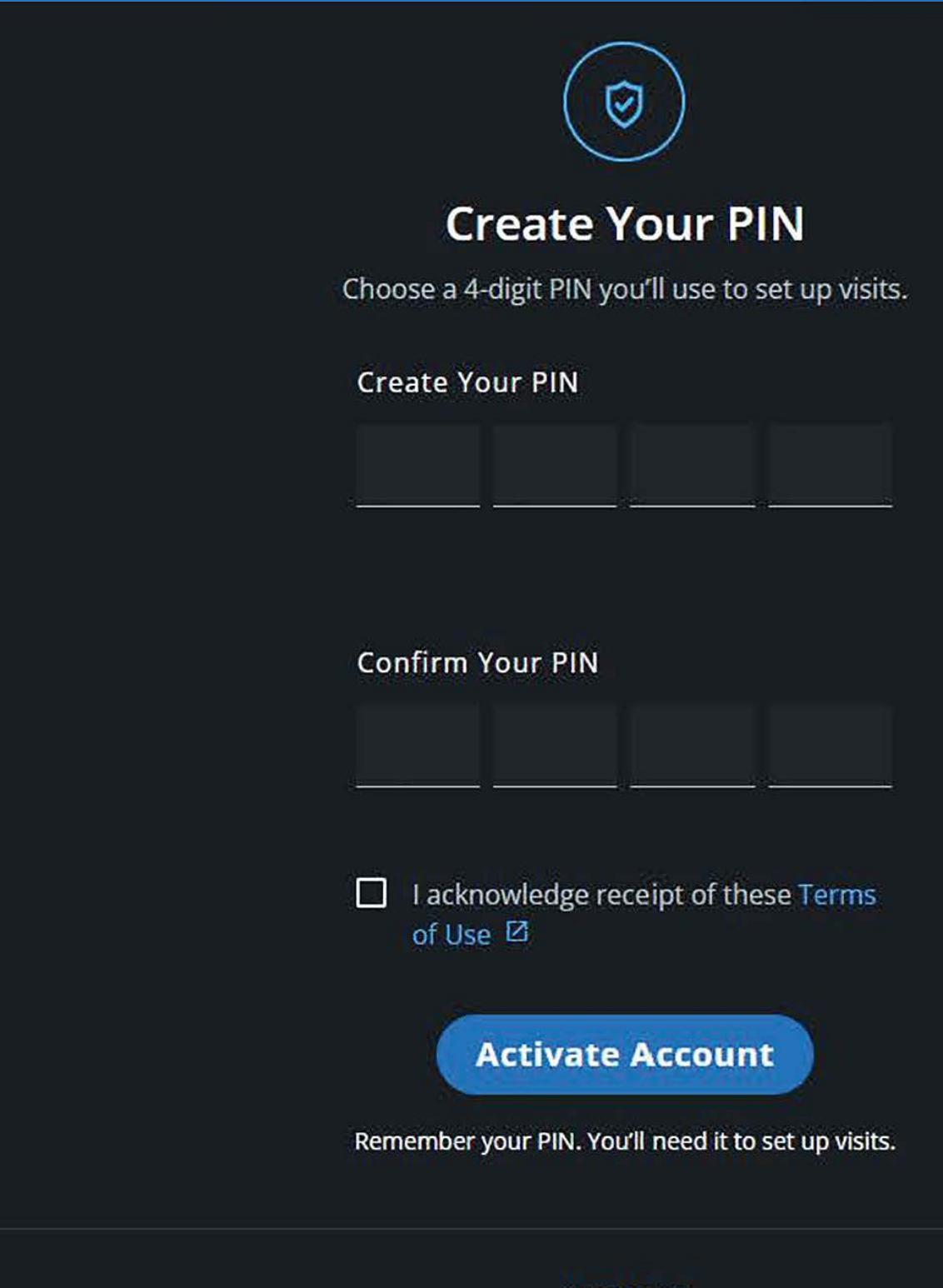

Need Help?

**Enter a 4 digit pin number that will be easy for you to remember**

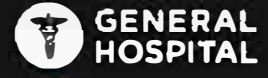

## $\checkmark$ You're all set!

Your Account for nutialcain@gmail.com has been activated and is ready for use.

**Create a New Visit** 

You will need to remember your PIN to set up visits.

Need Help?

# **Click link to start a visit**

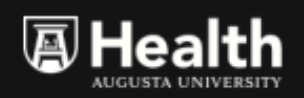

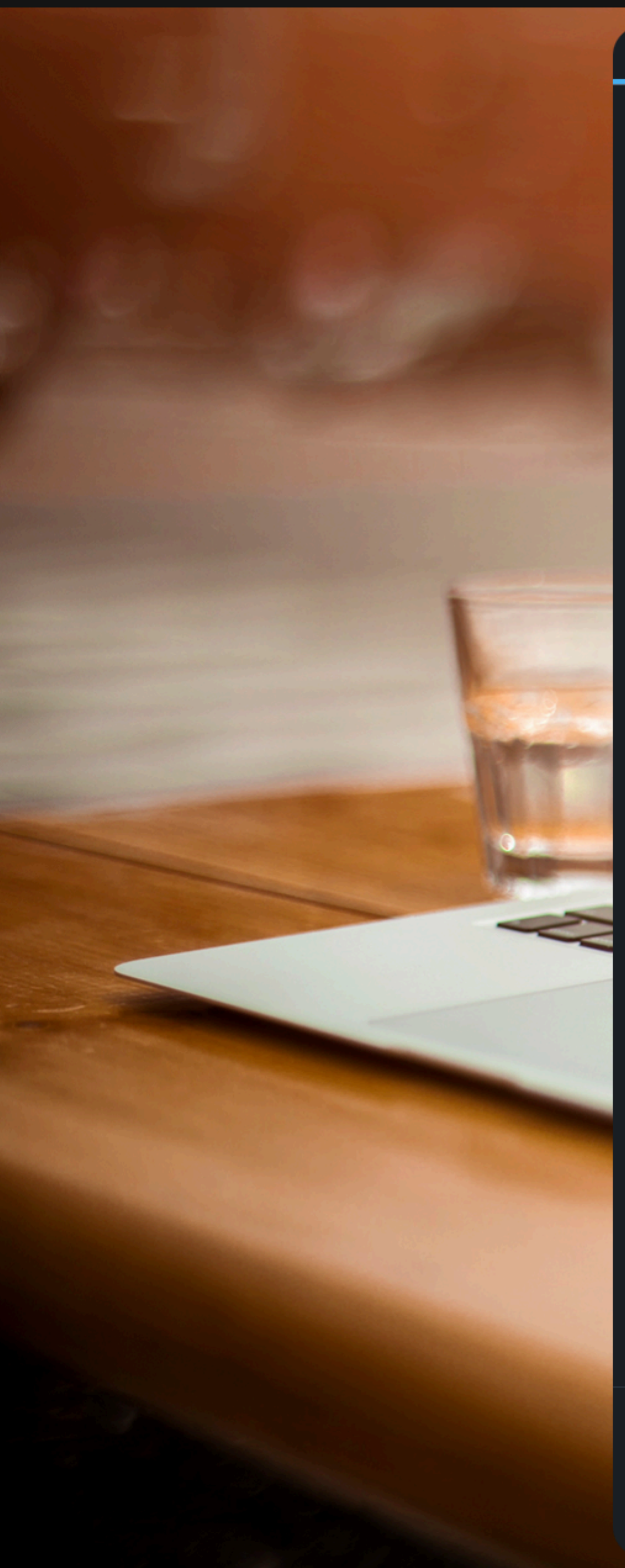

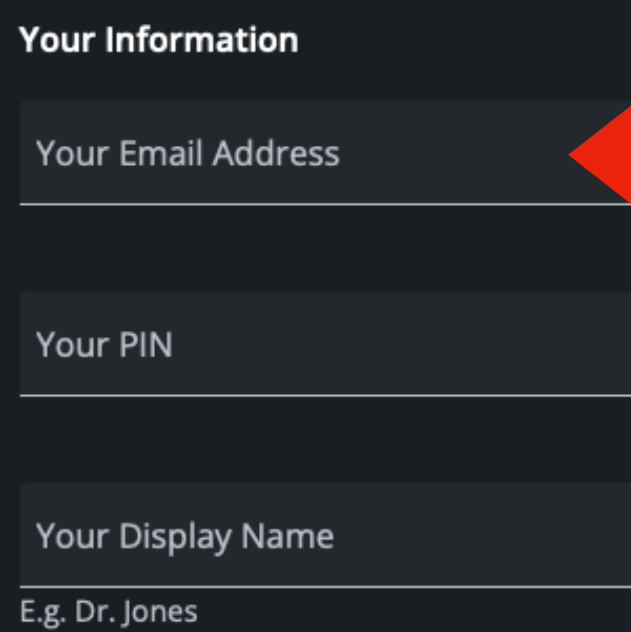

+ Invite another provider to this visit

 $\checkmark$ 

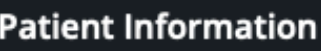

Send Invite Via Text

Patient's Mobile Number

- + Add a guest
- + Add a note

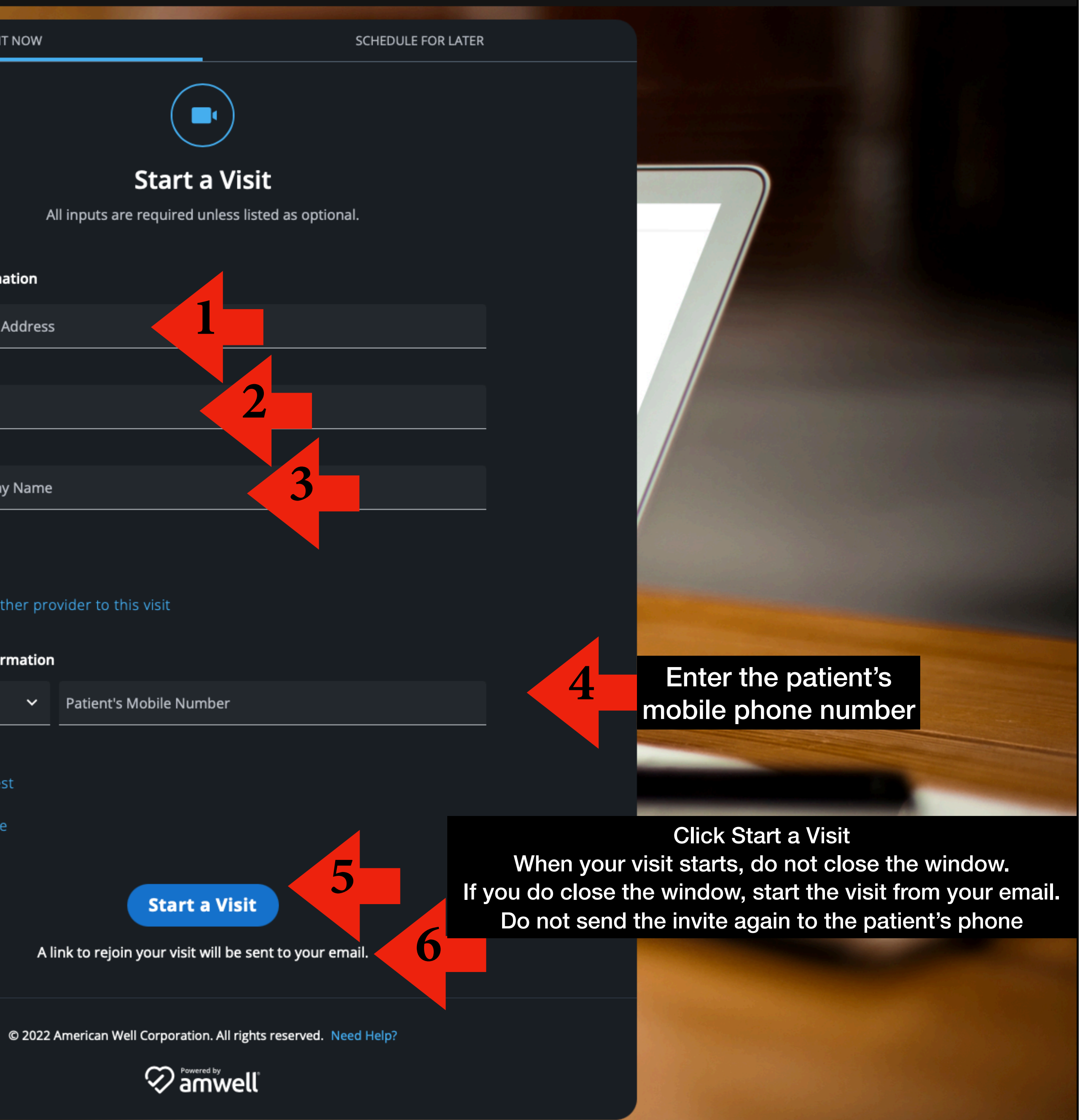

**Step 6 from** previous page. To rejoin the visit go to your email and click on this link.

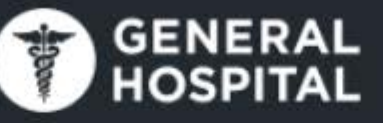

### **For Your Records**

Our system shows you have just issued a telehealth visit invite. You can use the button below to join the visit.

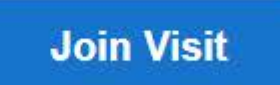

TIP: Use the button to rejoin the visit if you get disconnected.

If you did not send this invite, we recommend that you reset your PIN immediately by reenrolling, here

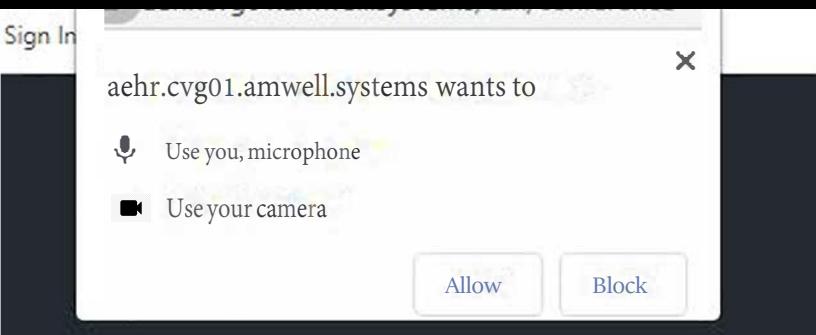

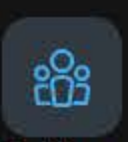

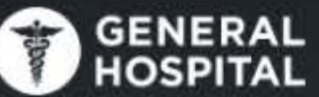

Participants

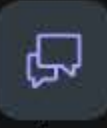

Chat

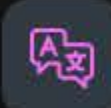

Captions & Translation

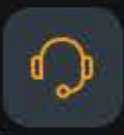

Interpreter

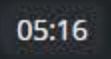

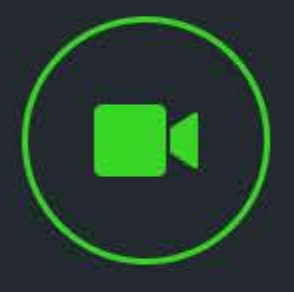

You're Connected

Please wait for others to join.

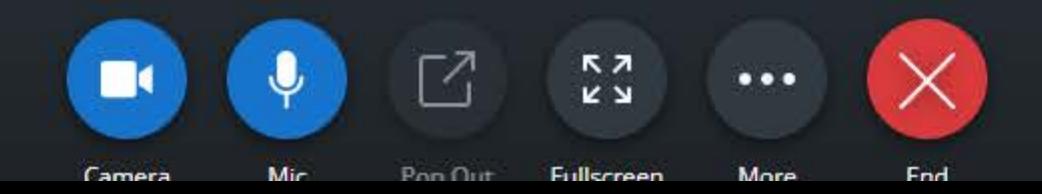

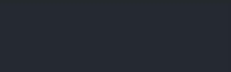

 $\cdots$ 

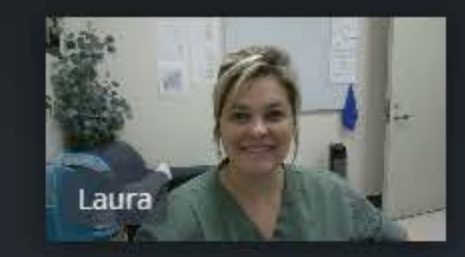

## Physician View, while waiting for the patient to join the visit.

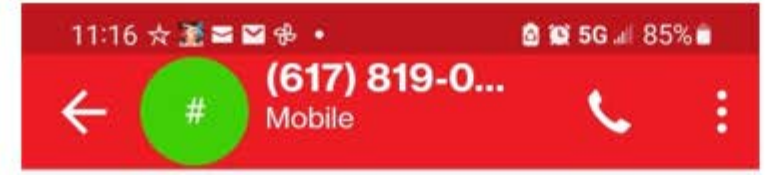

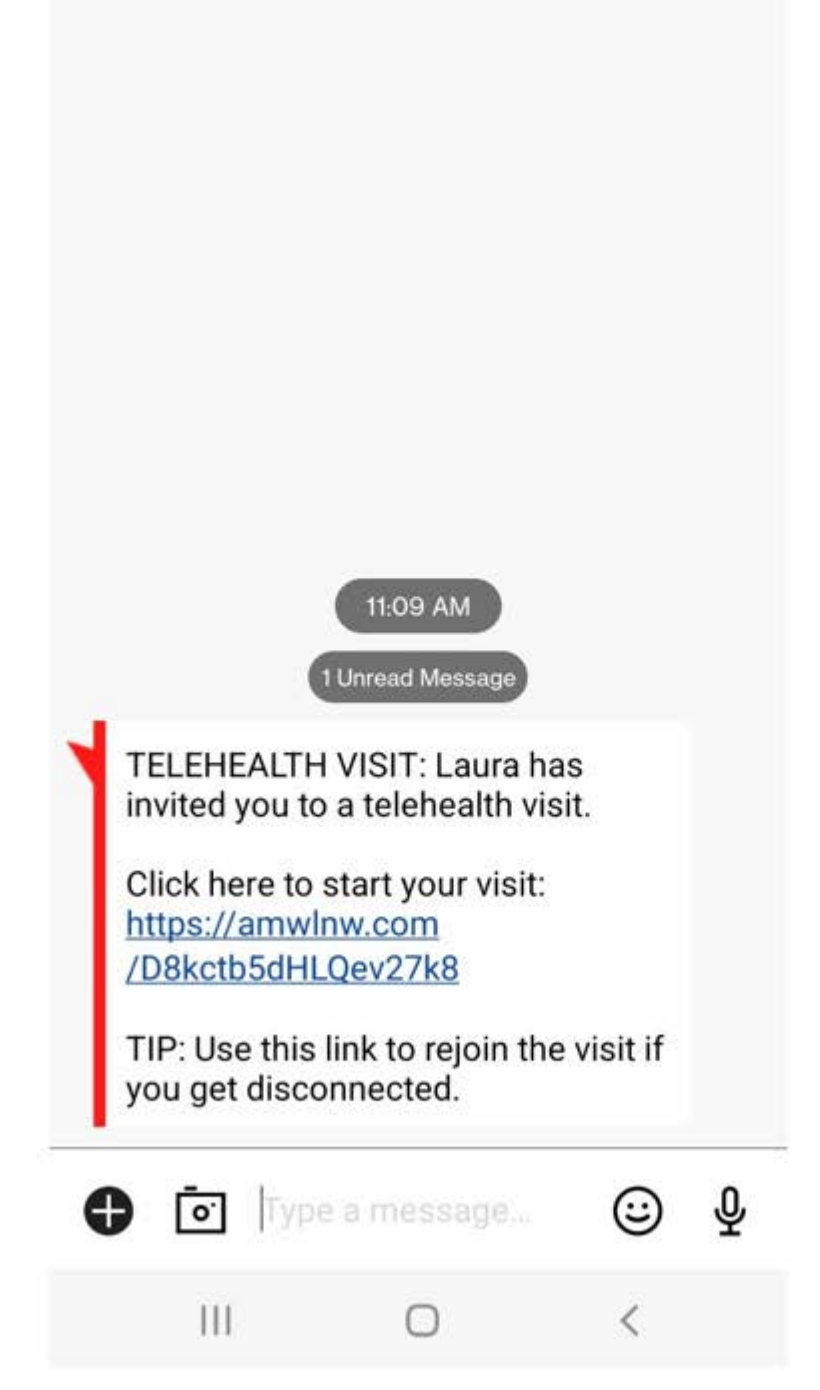

**Patient will get notification via text, to join the virtual visit**

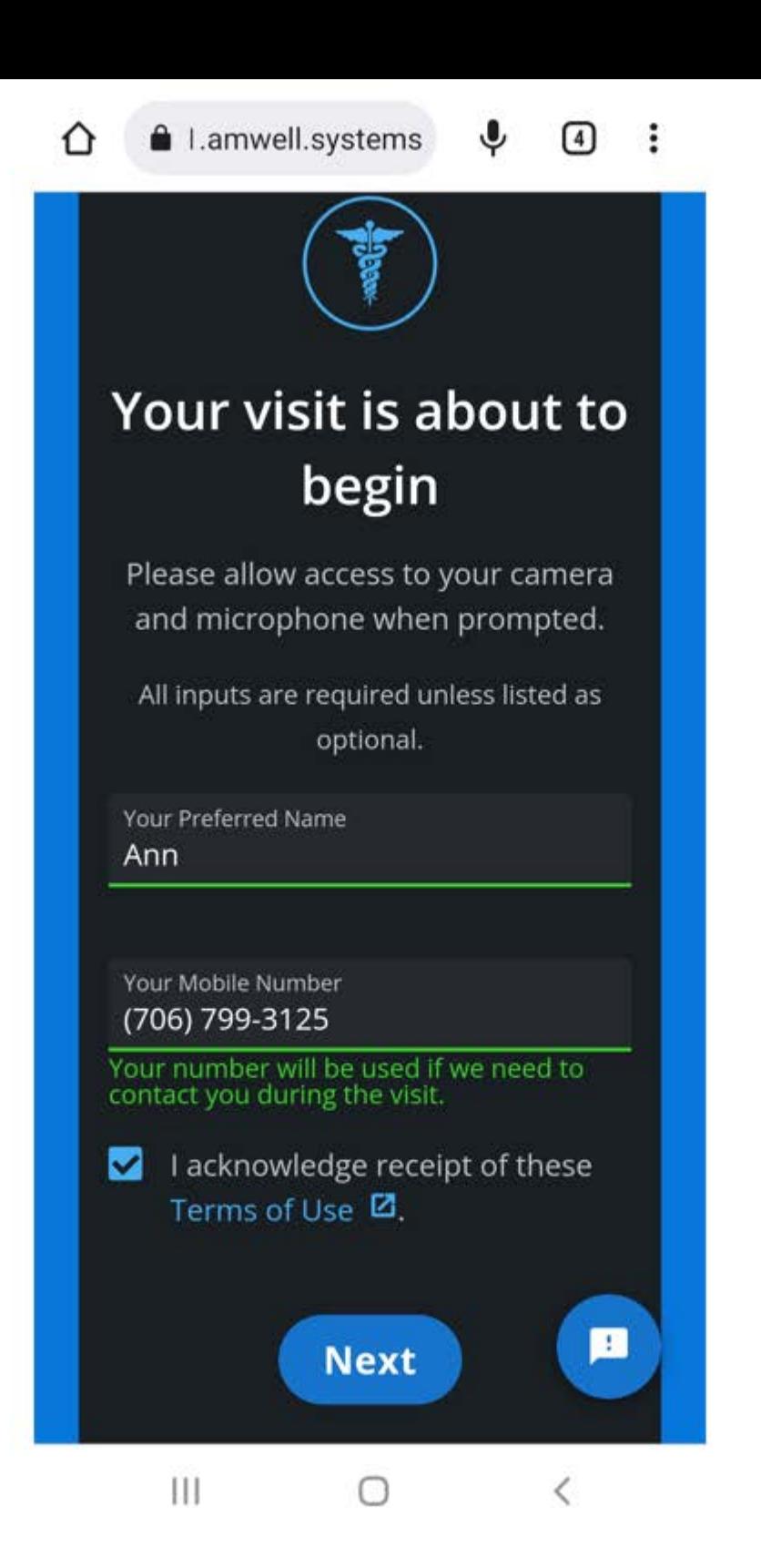

**Patient will enter their name and phone number to start the visit.** 

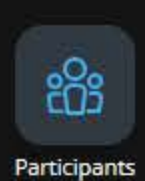

GENERAL<br>HOSPITAL

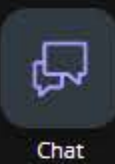

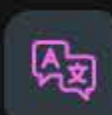

Captions &<br>Translation

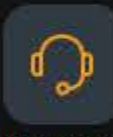

Interpreter

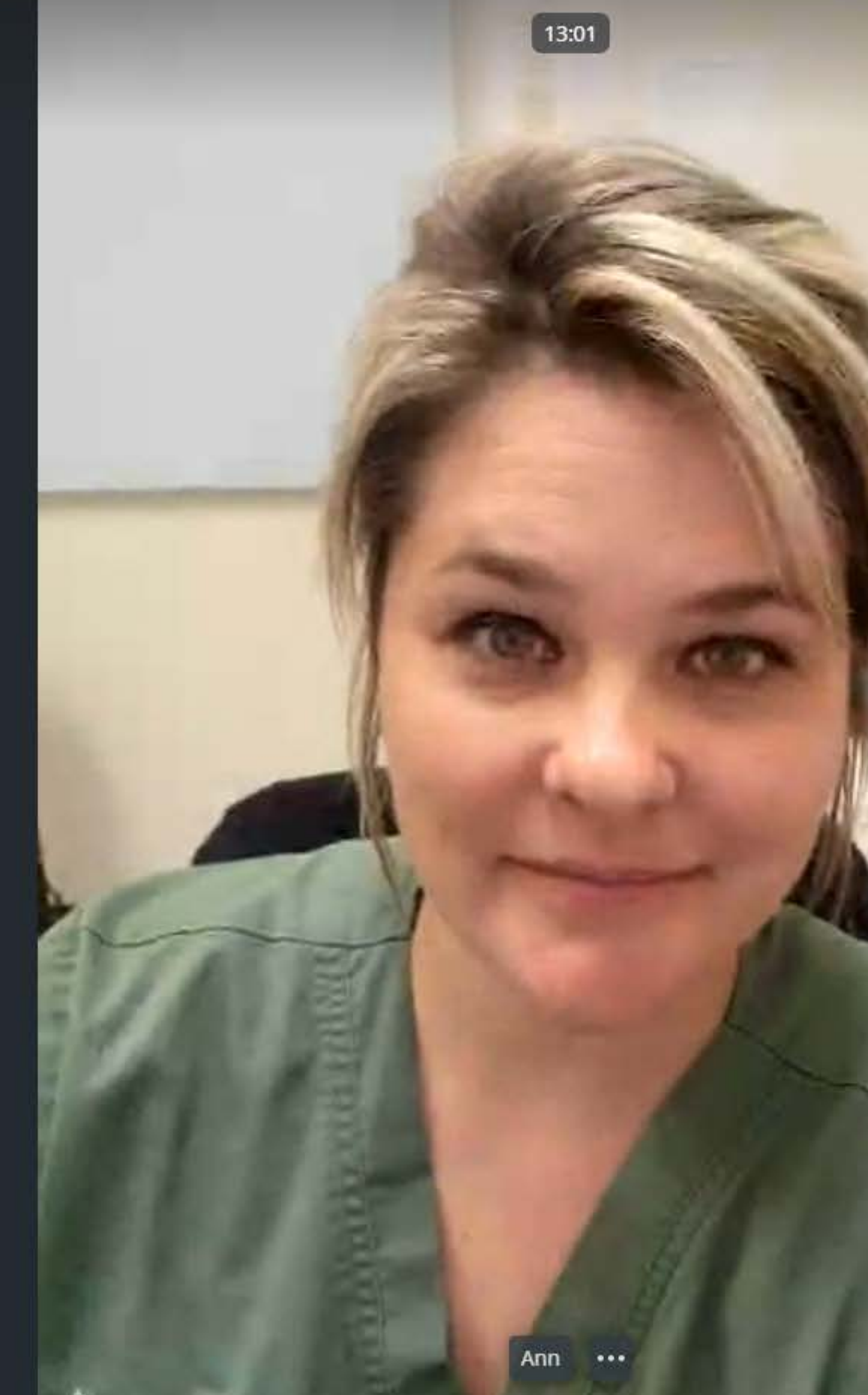

## Physician View of the patient once visit has started.